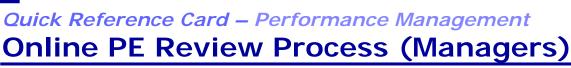

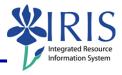

| Slide<br>Number | Transcript                                                                               |
|-----------------|------------------------------------------------------------------------------------------|
|                 |                                                                                          |
| 1               | Welcome to the tutorial for the new online performance evaluation system.                |
| 2               | The purpose of this tutorial is to familiarize you with the review and assessment        |
|                 | phase of the online PE process. By the end, you will be able to: finalize essential      |
|                 | functions, complete ratings, enter comments, and send the evaluation for review by       |
|                 | the employee.                                                                            |
| 3               | The last online phase is not intended to replace the face-to-face meetings between       |
|                 | employee and manager about the employee's performance. It is expected that               |
|                 | managers will meet with each employee to discuss their evaluations. Rather, the          |
|                 | online form provides a way to manage the information in the evaluation. Employees        |
|                 | can fill out a self-evaluation before you do the final assessment. You will also be able |
|                 | to send the PE to a second-level manager for their review before sending to the          |
|                 | employee. If needed, you can also create a performance improvement plan in the           |
|                 | system.                                                                                  |

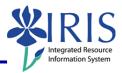

| 4 | By this point, the essential functions and job standards are entered by the manager    |
|---|----------------------------------------------------------------------------------------|
|   | and reviewed by the employee. If this has not been done, the appraisal status will     |
|   | be "In Planning". If you see this status, you will need to go through the steps to     |
|   | complete the Planning Phase. See the online training module "Online PE Planning        |
|   | Process for Managers" or the Planning Process Quick Reference Card at the myHelp       |
|   | website if you need guidance on this step. Here you see the Appraisal Status as "In    |
|   | Review" and the substatus as "Employee Year End Review". There will be a couple        |
|   | of steps to do before beginning your year-end review. You may wish to have             |
|   | employees fill out a self-evaluation before you do an assessment. A self-evaluation    |
|   | is a good way for employees to provide their input to the PE. It is recommended        |
|   | that you give employees a deadline to finish the self-evaluation before you begin      |
|   | your review process. Once an employee submits the self-evaluation the substatus        |
|   | will change to "Verify Essential Functions and Weighting." If employees do not         |
|   | submit a self-evaluation, the substatus will remain "Employee Year-End Review" and     |
|   | you will need to move the form back to you for your next step. Click on the PE link    |
|   | to see the form.                                                                       |
| 5 | In the left column you will see a button for "Manager Review". To move the form        |
|   | back to you for the next step, select the "Manager Review" button and click            |
|   | "Continue".                                                                            |
| 6 | You will now see that the "Appraisal Status" has changed to "In Review" and the        |
|   | "Substatus" to "Verify Essential Functions and Weighting." This will be the final step |
|   | before beginning the review process. You can make any updates to the essential         |
|   | functions and the weights or to verify that they have remained the same. Click on      |
|   | the PE link to see the essential function info.                                        |
| 7 | Click on the "Essential Functions" tab.                                                |

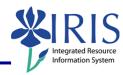

| 8  | You can now review and make any needed updates to the essential functions, job         |
|----|----------------------------------------------------------------------------------------|
|    | standards, and weighting. Any updates should come from changes in the duties of        |
|    | the employee during the year and should be communicated to the employee prior to       |
|    | the year-end review. You can enter any updates in the appropriate box.                 |
| 9  | Once you've verified the essential functions and made any updates, click the "Verify   |
|    | Essential Functions and Weighting" button and then click "Continue". When this step    |
|    | is complete no further changes to the essential functions, job standards, and          |
|    | weighting can be made. If you are not done with this step, you can click "Save and     |
|    | Exit Document", then click "Continue". You will not be able to move on to the          |
|    | assessment and rating of the employee until this Verify step is complete.              |
| 10 | Now the "Substatus" has changed to "Manager Year End Review". You can now go in        |
|    | to the PE to do your assessment. Click on the link to get into the form.               |
| 11 | Before doing your ratings and comments, you can view the employee's self-evaluation    |
|    | if one was done. Click on the "Self Evaluation" tab to see the employee's comments.    |
| 12 | You can scroll down to see the employee's comments. There is no action step for the    |
|    | manager to complete in the self-evaluation.                                            |
| 13 | Now click on the "Essential Functions" tab.                                            |
| 14 | If you want to review the ratings guidelines, you can do so by clicking the link above |
|    | the first essential function. Below the essential functions and job standards you can  |
|    | enter your rating. The system will only accept whole or half points. For example,      |
|    | you can give a rating of 3 or 3.5, but not 3.25 or 3.6. Any rating that isn't a whole  |
|    | or half point will be rounded to the nearest half point. The form will multiply the    |
|    | rating times the weighting to get the essential function total. You can also add your  |
|    | comments on the employee's performance for this area.                                  |
|    |                                                                                        |

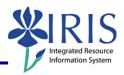

| 16 | Now click on the "Year End Comments" tab.                                                 |
|----|-------------------------------------------------------------------------------------------|
| 17 | Here you will add your overall year end comments.                                         |
| 18 | If you haven't finished the evaluation, click "Save and Exit" then "Continue". Some       |
|    | managers may wish to discuss the evaluation at the computer with the employee             |
|    | before sending it for acknowledgement. If you plan to do this, then you will want to      |
|    | save and exit. If you need to send the PE to a second-level manager for review            |
|    | before sending it to the employee, click "Send to 2 <sup>nd</sup> Level Manager" then hit |
|    | "Continue". If the evaluation is complete and is ready to go to the employee, select      |
|    | "Send to Employee" and click "Continue". Once the PE is sent to the employee they         |
|    | will be able to see your ratings and comments, and you will be unable to make any         |
|    | changes. If anything needs to be changed after this point you will need to contact        |
|    | the SAP HR Support Team to reset the form. The support team's contact info is on          |
|    | the Help slide at the end of this module. If you are a second level manager who will      |
|    | be reviewing PEs, click the "Second Level Manager" button to the right to see what        |
|    | steps you need to take. Any employee who received less than a 3 on any Essential          |
|    | Function should have a Performance Improvement Plan. If you will need to do a             |
|    | Performance Improvement Plan for an employee, click the button on the right. If           |
|    | you're ready to move on to the next step, click "Continue with Course".                   |
| 19 | As the second-level manager, you can see both your direct reports and your second         |
|    | level reports. To review a PE for a second level report, go to the "Employee" drop        |
|    | down box and select "Second Level Reports", then click "Apply". The ones that are         |
|    | ready for your review will show up with a status of "In Process" and a substatus of       |
|    | "2nd Level Manager Review". Click the link to see the PE.                                 |
|    |                                                                                           |

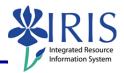

| 20 | Here all the information will look the same as it does with a direct report. The final |
|----|----------------------------------------------------------------------------------------|
|    | score shows up here on the first tab, and the ratings and comments for each            |
|    | essential function are under the essential function tab. You can also review the       |
|    |                                                                                        |
|    | employee's self-evaluation. As the second level manager you will not be able to        |
|    | make any changes in the system to what you see in the ratings and the self-            |
|    | evaluation. You can make comments in the "Year End Comments" tab. Click on the         |
|    | tab to see the year-end comments.                                                      |
| 21 | Here you can add your comments to the manager's. Keep in mind that these               |
|    | comments will be seen by the employee when the PE is submitted for the employee's      |
|    | review. If you see revisions that need to be made in the PE by the employee's          |
|    | manager, you can send the PE back to the manager by selecting "Return to Manager       |
|    | for Revisions" and then click "Continue". Be sure to communicate with the manager      |
|    | directly any revisions that need to be made.                                           |
| 22 | To submit back to the Manager, select "Submit" and then "Continue". The manager        |
|    | will then send the form to the employee.                                               |
| 23 | You will need to create a Performance Improvement Plan form for an employee. To        |
|    | do so, click the "Create" button above the list of employees.                          |
| 24 | Now click the arrow for the "Appraisal Template" drop-down box. Select                 |
|    | "Performance Improvement Plan" in the list.                                            |
| 25 | Select the employee needing the Performance Improvement Plan by clicking the           |
|    | square next to the employee's name. Now click "Create".                                |
| 26 | The Performance Improvement Plan shows up as a document for that employee. It          |
|    | is a separate document from the Performance Evaluation. Click the link to go to the    |
|    | form.                                                                                  |
|    |                                                                                        |

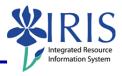

| <del>)</del> |
|--------------|
|              |
| e<br>:lick   |
|              |
| tion<br>by   |
|              |
| e e          |

# Online PE Review Process (Managers)

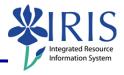

| 33 | If you have technical problems with a form or need a form to be reset, contact the   |
|----|--------------------------------------------------------------------------------------|
|    | SAP HR support team at the email address below. Resources about the online form      |
|    | are available at the myHelp website, and more information about conducting           |
|    | performance evaluations is available at Training & Development's PE website.         |
| 34 | You should now be familiar with the online PE and be able to: finalize essential     |
|    | functions, complete ratings, enter comments, and send the evaluation for review by   |
|    | the employee.                                                                        |
| 35 | We would like your feedback about this course. Please click the "Course Evaluation"  |
|    | button to provide your feedback. Thank you for participating in this web-based       |
|    | training. You can click the "Log Off" button to close the course and to confirm your |
|    | participation.                                                                       |